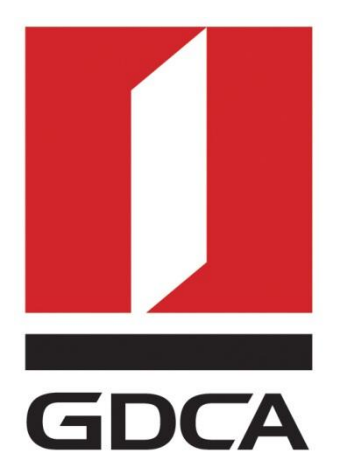

# 广东省数字证书认证中心

# GDCA 信鉴易® SSL 服务器证书部署指南 For Apache 2.4 windows 版本

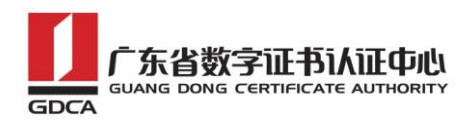

目录

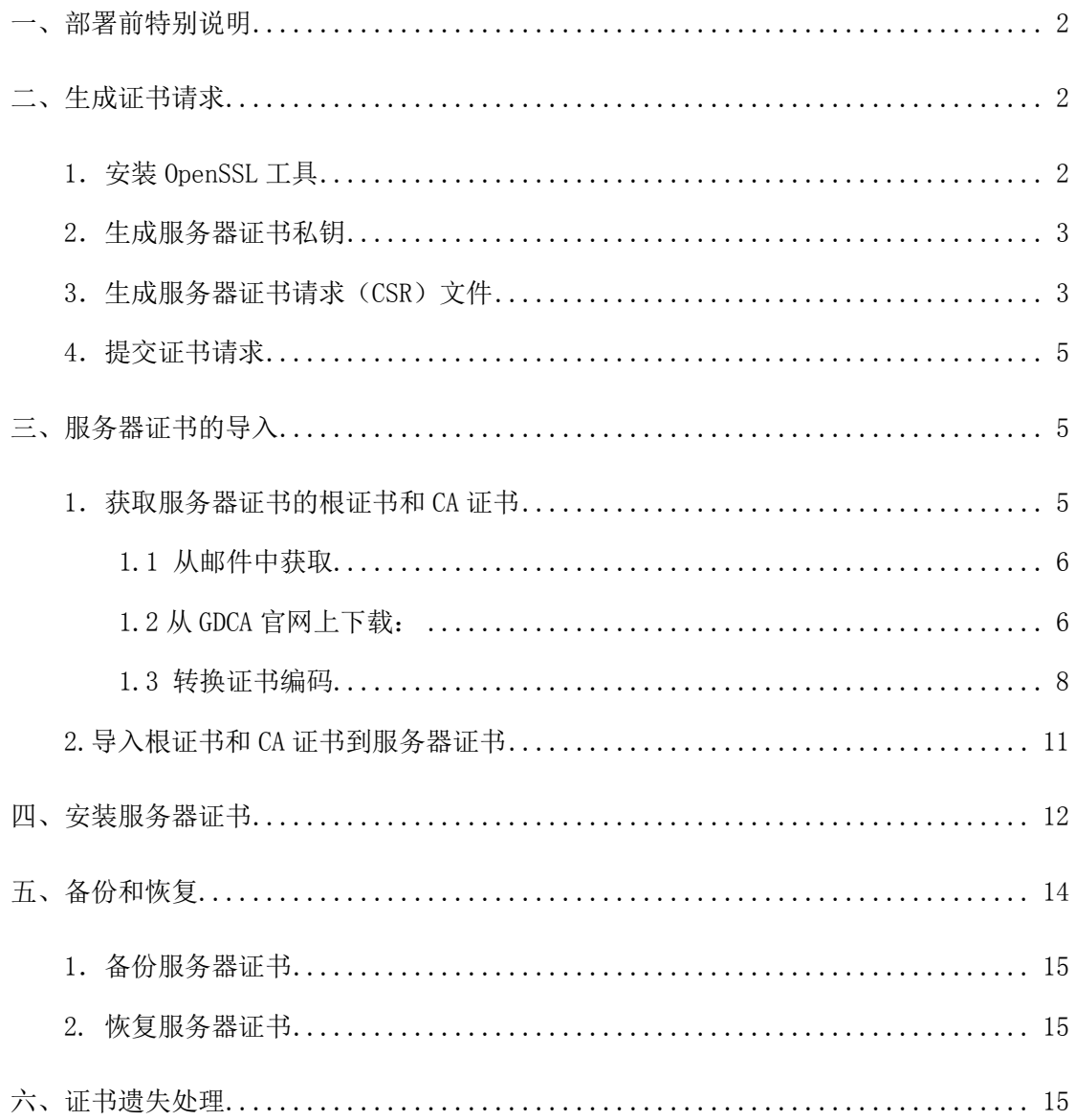

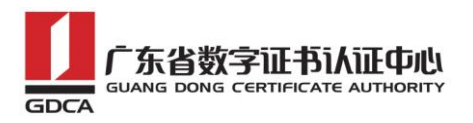

# <span id="page-2-0"></span>一、部署前特别说明

1. GDCA 信鉴易® SSL 服务器证书部署指南(以下简称"本部署指南")主要描述 如何通过 openssl 产生密钥对和如何将 SSL 服务器证书部署到 Apache 服务器

2. 本部署指南适用于 windows 系统下 Apache 2.4 版本;

3. Apache 服务器部署恒信企业 EV SSL 和睿信 SSL 证书的操作步骤一致, 区别 在于:前者在 IE7 以上浏览器访问时,浏览器会显示安全锁标志,地址栏会变成 绿色;而后者在浏览器访问时,浏览器显示安全锁标志,但地址栏不会变成绿色。

4. 本部署指南使用 testweb.95105813.cn 作为样例进行安装配置,实际部署过 程请用户根据正式的域名进行配置。

5. 您可以使用其它方式并不要求按照本部署指南在 windows 下使用 OpenSSL 工 具方式生成证书请求文件。

### <span id="page-2-1"></span>二、生成证书请求

### <span id="page-2-2"></span>1.安装 OpenSSL 工具

您 需 要 使 用 Openssl 工 具 来 创 建 证 书 请 求 。 下 载 OpenSSL 安装版 http://slproweb.com/products/Win320penSSL.html 安 装 OpenSSL 到 C:\OpenSSL

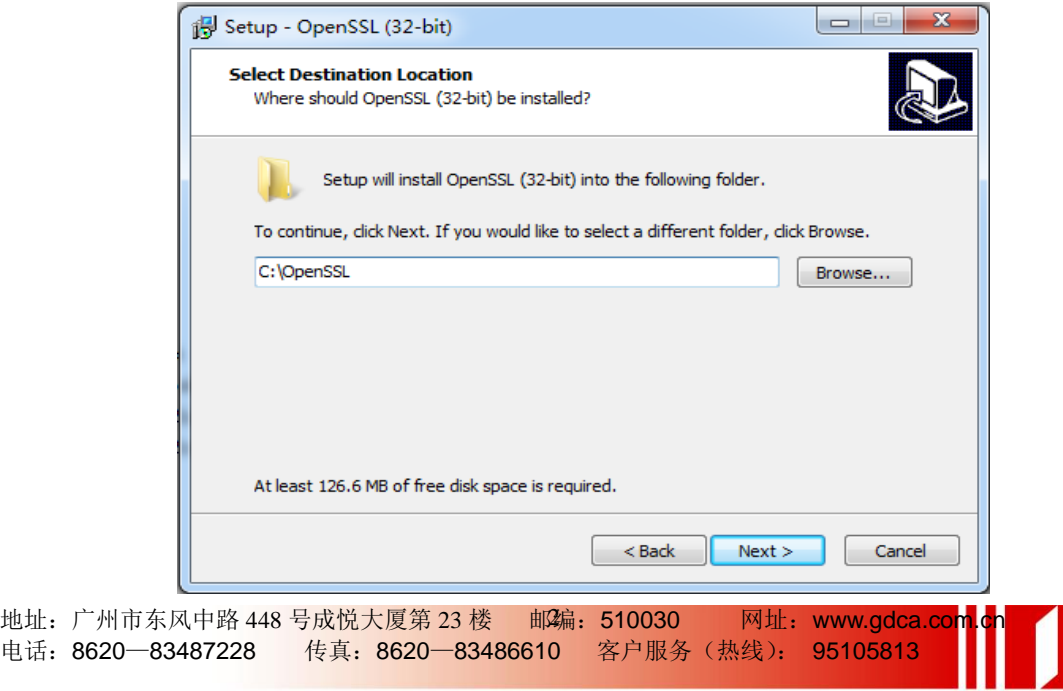

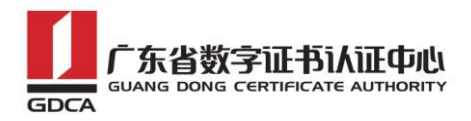

安装完后将 C:\OpenSSL\bin 目录下的 openssl.cfg 重命名为 openssl.cnf

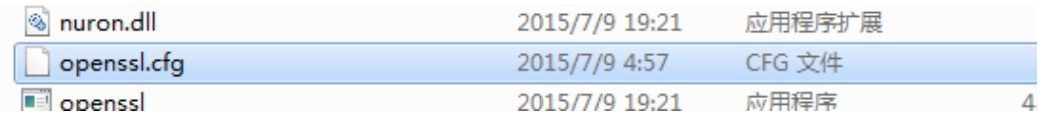

### <span id="page-3-0"></span>2.生成服务器证书私钥

命令行进入 C:\OpenSSL\bin,生成证书私钥。产生的私钥文件可以是 server.key 这样简单的命名或者使用我们推荐的使用主机域名方式进行命名。

cd c:\OpenSSL\bin

先设置环境变量

set OPENSSL\_CONF=openssl.cnf

参考:

openssl genrsa -out server.key 2048

例:

openssl genrsa -out D:\testweb.95105813.cn.key 2048

```
面 管理员: C:\Windows\system32\cmd.exe
es 自建页:C:(windows\systems2\cma.exe<br>Microsoft Windows [版本 6.1.7601]<br>版权所有 <c> 2009 Microsoft Corpor
版权所有 (c) 2009 Microsoft Corporation。保留所有权利。
C:\Users\Administrator>cd c:\OpenSSL\bin
c:\OpenSSL\bin>set OPENSSL_CONF=openssl.cnf
c:\OpenSSL\bin>openssl genrsa -out D:\testweb.95105813.cn.key 2048
Loading 'screen' into random state - done
Generating RSA private key, 2048 bit long modulus
                                                         -1 + 1- + + +e is 65537 (0x10001)
c:\OpenSSL\bin>
```
### <span id="page-3-1"></span>3.生成服务器证书请求(CSR)文件

参考:

openssl req -new -key server.key -out certreq.csr

地址:广州市东风中路 448 号成悦大厦第 23 楼 邮编:510030 网址:www.gdca.com<mark>.c</mark>n 电话: 8620—83487228 传真: 8620—83486610 客户服务(热线): 95105813

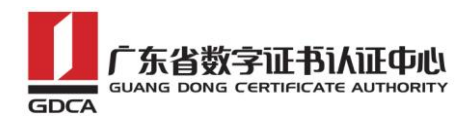

例:

openssl req -new -key D:\testweb.95105813.cn.key -out D:\certreq.csr 如出现以下报错请先设置环境变量

set OPENSSL CONF=openssl.cnf

::\OpenSSL\bin>openss1 req -new -key D:\testweb.95105813.cn.key -out D:\certreq esr WARNING: can't open config file: /usr/local/ssl/openssl.cnf Unable to load config info from /usr/local/ssl/openssl.cnf

:\OpenSSL\bin>\_

执行成功后提示要输入您的相关信息。填写说明:

1.Country Name:

填您所在国家的 ISO 标准代号, 如中国为 CN, 美国为 US

2.State or Province Name:

填您单位所在地省/自治区/直辖市,如广东省或 Guangdong

3.Locality Name:

填您单位所在地的市/县/区,如佛山市或 Foshan

4.Organization Name:

填您单位/机构/企业合法的名称,如广东数字证书认证中心有限公司或

Guangdong Certification Authority Co.,Ltd.

5.Organizational Unit Name:

填部门名称, 如技术支持部或 Technical support

6.Common Name:

填域名, 如: testweb. 95105813.cn。在多个域名时, 填主域名

7.Email Address:

填您的邮件地址,不必输入,按回车跳过

8.'extra'attributes

从信息开始的都不需要填写,按回车跳过直至命令执行完毕。

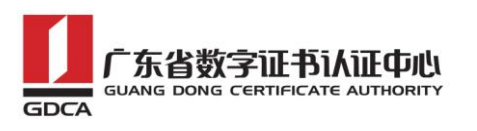

om 管理员: C:\Windows\system32\cmd.exe c:\OpenSSL\bin>openss1 req -new -key D:\testweb.95105813.cn.key -out D:\certreq. lcsr Loading 'screen' into random state - done  $\equiv$ You are about to be asked to enter information that will be incorporated into your certificate request. What you are about to enter is what is called a Distinguished Name or a DN. There are quite a few fields but you can leave some blank For some fields there will be a default value, If you enter '.', the field will be left blank. Country Name (2 letter code) [AU]:CN State or Province Name (full name) [Some-State]:广东省 |Locality Name (eg, city) []:佛山市 Organization Name <eg, company> [Internet Widgits Pty Ltd]:广东数字证书认证中心 )<br>有限公司<br>Organizational Unit Name (eg, section) []:安全管理部 Common Name (e.g. server FQDN or YOUR name) [l:testweb.gdca.com.cn Email Address []: Please enter the following 'extra' attributes to be sent with your certificate request A challenge password []:<br>An optional company name []: c:\OpenSSL\bin>

除第 1、6、7、8 项外, 2-5 的信息填写请统一使用中文或者英文填写。并确 保您填写的所有内容和您提交到 GDCA 的内容一致,以保证 SSL 证书的签发。

### <span id="page-5-0"></span>4.提交证书请求

请您保存证书私钥文件 testweb.95105813.cn.key,最好复制一份以上副本 到不同的物理环境上(如不同的主机),防止丢失。并将证书请求文件certreq.csr 提交给 GDCA。

### <span id="page-5-1"></span>三、服务器证书的导入

### <span id="page-5-2"></span>**1**.获取服务器证书的根证书和 **CA** 证书

服务器证书需要安装根证书和 CA 证书,以确保证书在浏览器中的兼容性。有 两种方式获取。

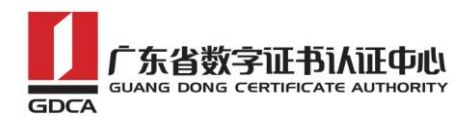

# <span id="page-6-0"></span>**1.1** 从邮件中获取

在您完成申请 GDCA 服务器证书的流程后,GDCA 将会在返回给您的邮件中附 上服务器证书以及根证书 GDCA\_TrustAUTH\_R5\_ROOT.cer 和相应的 CA 证书。如果 您申请的是睿信(OV) SSL 证书(Organization Validation SSL Certificate), CA 证书就是文件就是 GDCA TrustAUTH\_R4\_SSL\_CA.cer; 如果您申请的是恒信企 业 EV SSL 证书 (Extended Validation SSL Certificate), CA 证书就是文件就 是GDCA\_TrustAUTH\_R4\_Extended\_Validation\_SSL\_CA.cer,请确认所收到的证书 文件是您需要的 CA 证书。

GDCA TrustAUTH R4 SSL CA.cer:

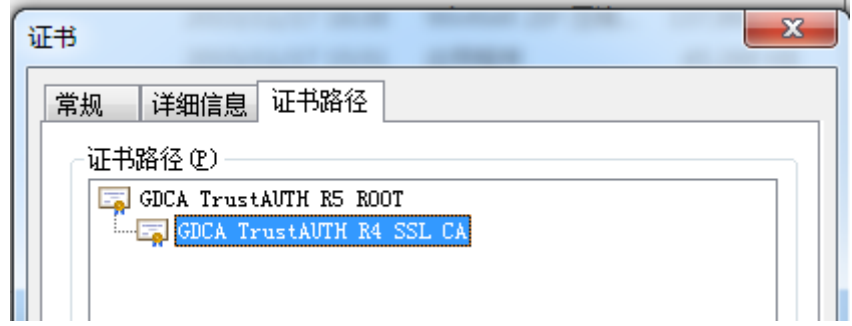

GDCA\_TrustAUTH\_R4\_Extended\_Validation\_SSL\_CA.cer:

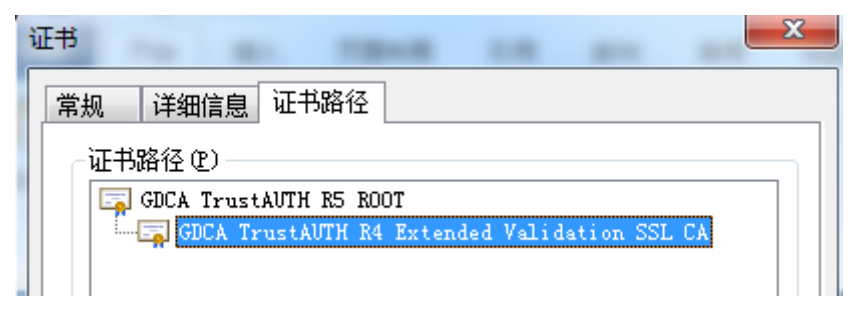

# <span id="page-6-1"></span>**1.2** 从 **GDCA** 官网上下载:

http://www.gdca.com.cn/channel/001002002

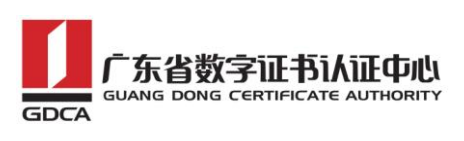

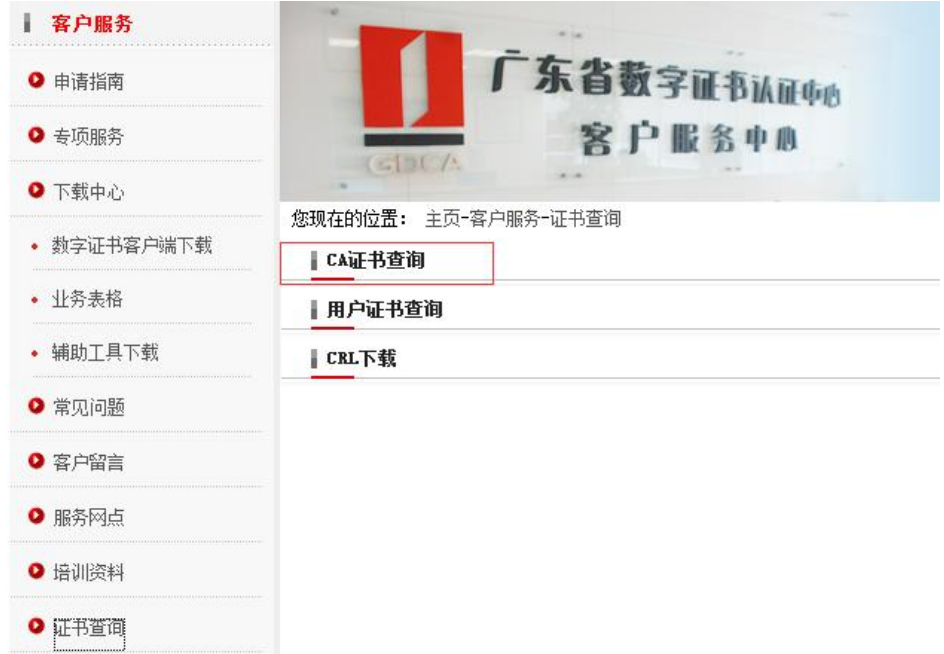

#### 获取根证书: GDCA\_TrustAUTH\_R5\_ROOT.cer:

下载根证书

为保证您的证书能够正常使用,需要为浏览器下载并安装CA根证书,这样你的浏览器才能信任由GDCA签发<br>的所有证书(下载后双击证书文件进行安装)。

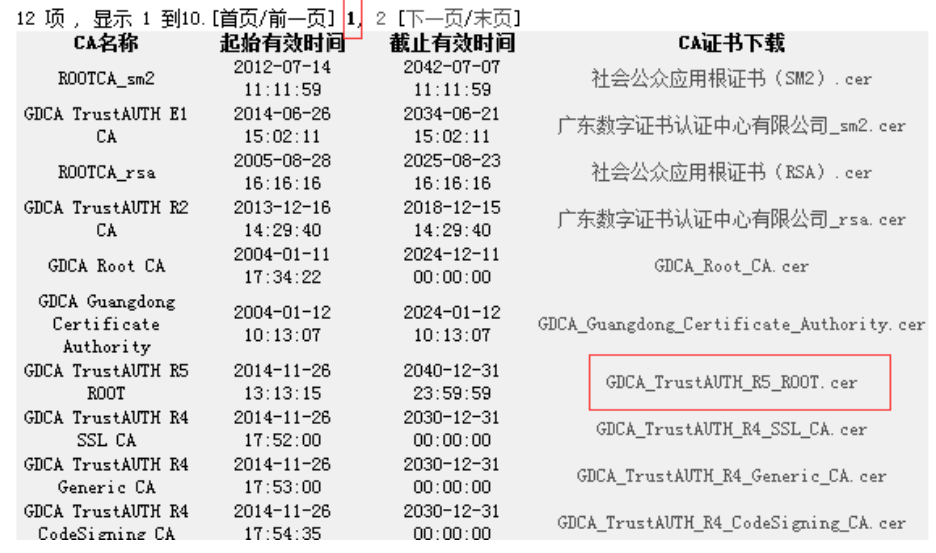

#### 获取 CA 证书:

如果您申请的证书是睿信(OV) SSL 证书(Organization Validation SSL), 下载 GDCA\_TrustAuTH\_R4\_SSL\_CA.cer

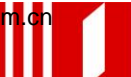

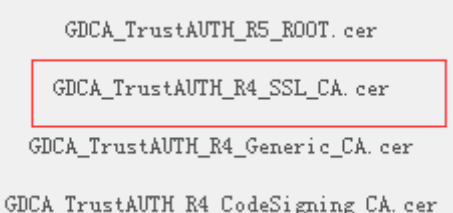

如果您申请的证书是恒信企业 EV SSL 证书(Extended Validation SSL Certificates),则下载GDCA\_TrustAUTH\_R4\_Extended\_Validation\_SSL\_CA.cer

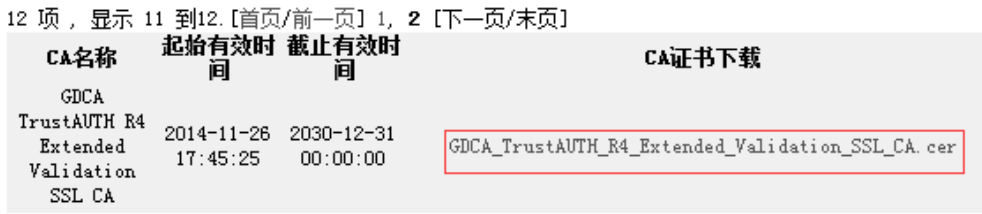

# <span id="page-8-0"></span>**1.3** 转换证书编码

从官网上下载的证书需要先转换为 Base64 编码格式。以根证书为例: 打开证书:

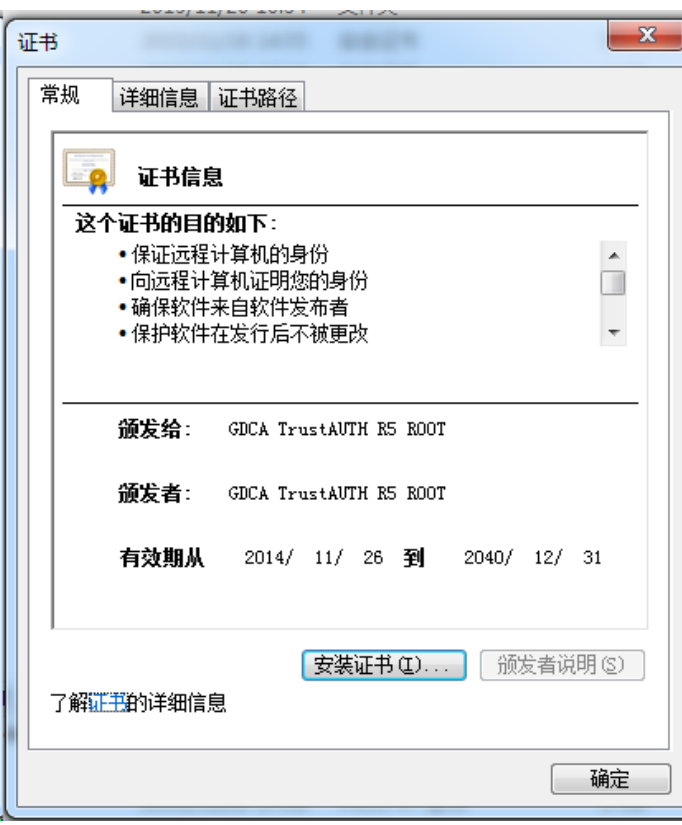

详细信息-复制到文件

地址:广州市东风中路 448 号成悦大厦第 23 楼 邮编:510030 网址:www.gdca.com<mark>.c</mark>n 电话: 8620—83487228 传真: 8620—83486610 客户服务(热线): 95105813

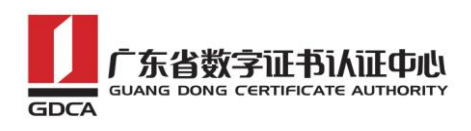

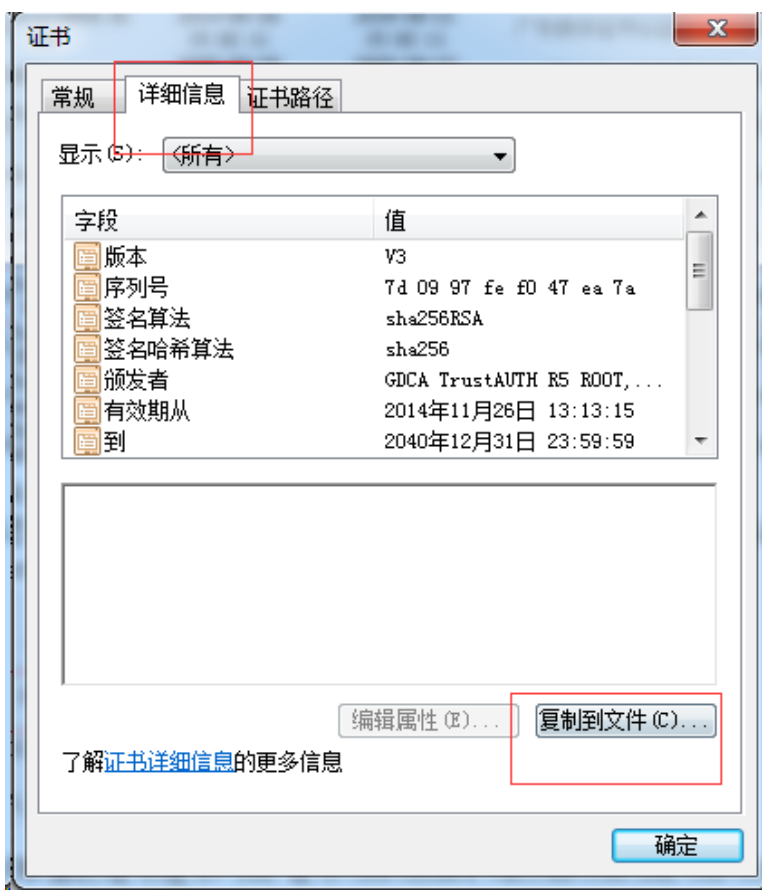

在证书导出向导里,将证书编码改成 Base64 编码格式

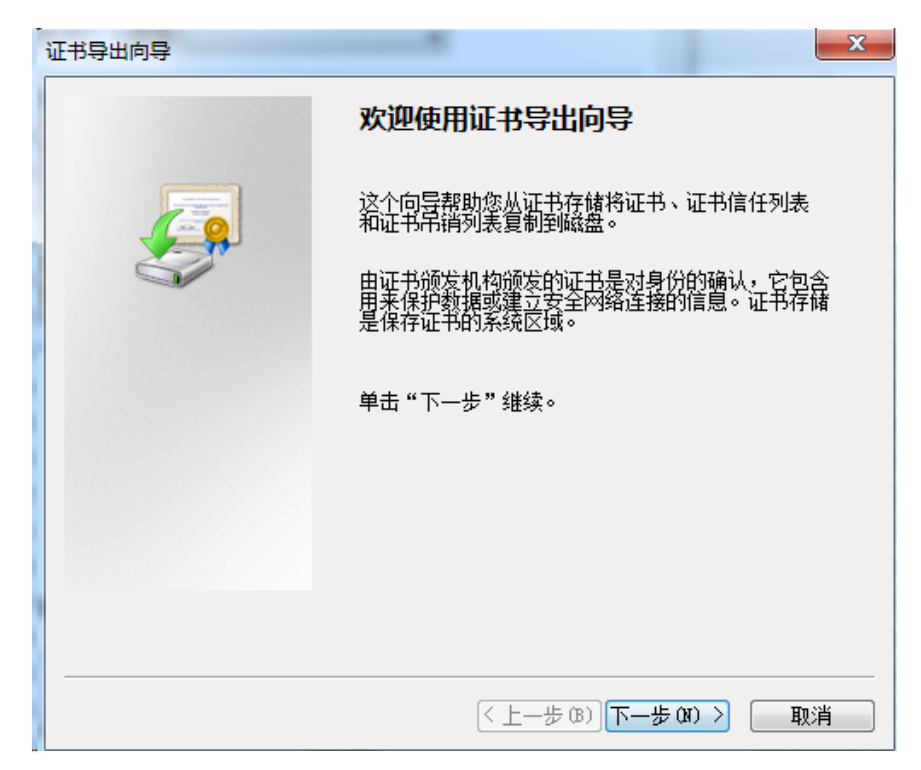

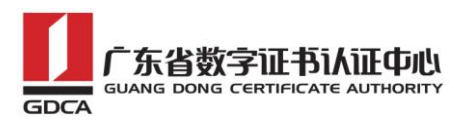

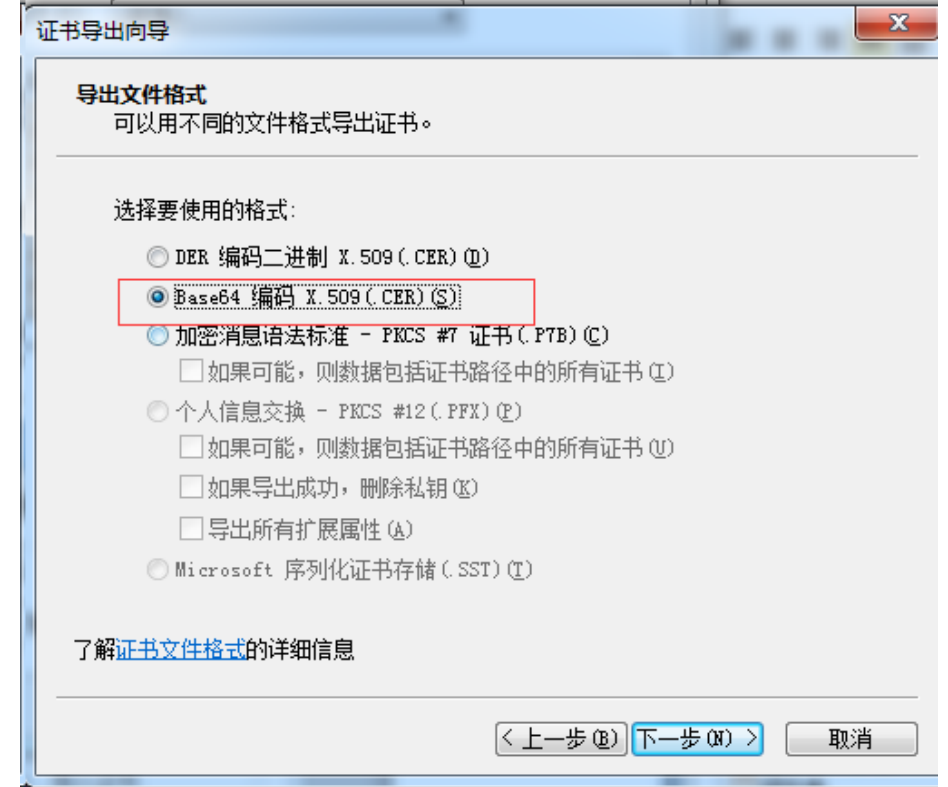

导出到指定目录里

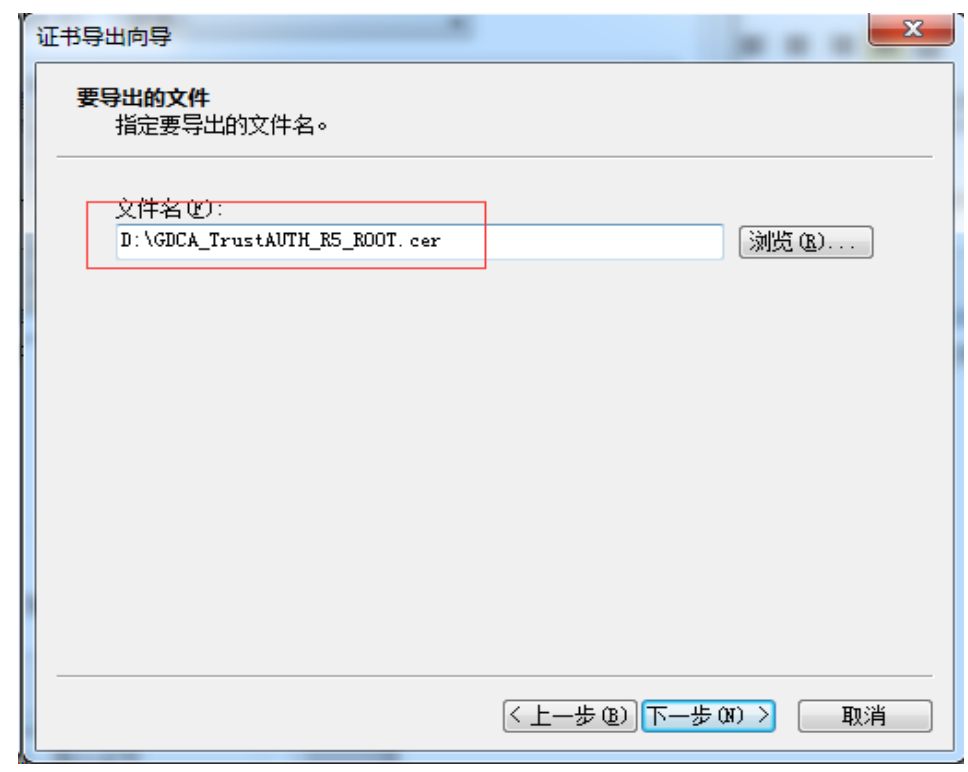

转换成 Base64 编码格式后, 用编辑器打开, 可以看到文件内容是以 -----BEGIN CERTIFICATE-----开头, -----END CERTIFICATE-----结尾。以同样 方式将 CA 证书也转换成 Base64 编码格式。

地址:广州市东风中路 448 号成悦大厦第 23 楼 邮编:510030 网址:www.gdca.com<mark>.c</mark>n 电话: 8620—83487228 传真: 8620—83486610 客户服务(热线): 95105813

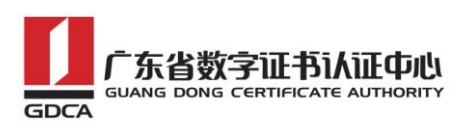

-----BEGIN CERTIFICATE-----MIIFiDCCA3CqAwIBAqIIfQmX/vBH6nowDQYJKoZIhvcNAQELBQAwYjELMAkGA1UE BhMCQ04xMjAwBgNVBAoMKUdVQU5HIERPTKcgQ0VSVElGSUNBVEUgQVVUSE9SSVRZ IENPLixMVEQuMR8wHQYDVQQDDBZHRENBIFRydXN0QVVUSCBSNSBST09UMB4XDTE0 MTEyNjA1MTMxNVoXDTQwMTIzMTE1NTk1OVowYjELMAkGA1UEBhMCQ04xMjAwBqNV BAOMKUdVQU5HIERPTkcqQ0VSVElGSUNBVEUqQVVUSE9SSVRZIENPLixMVEQuMR8w HOYDVOODDBZHRENBIFRydXN0OVVUSCBSNSBST09UMIICIjANBqkqhkiG9w0BAOEF AAOCAg8AMIICCgKCAgEA2aMW8Mh0dHeb7zMNOwZ+Vfy1YI92hhJCfVZmPoiC7XJj Dp6L3TQsAlFRwxn9WVSEyfFrs0yw6ehGXTjGoqcuEVe6qhWinI9tsJlKCvLriXBj TnnEt1u9o12x8kECK62pOqPseQrsXzrj/e+APK00mxqriCZ7VqKChh/rNYmDf1+u KU49tm7srsHwJ5uu4/Ts765/94Y9cnrrpftZTqfrlYwiOXnhLQiPzLyRuEH3FMEj qcOtmkVEs7LXLM3GKeJQEK5cy4KOFxg2fZfmiJqwTTQJ9Cy5WmYqsBebnh52nUpm MUHfP/vFBu8btn4aRjb3ZGM74zkYI+dndRTVdVeSN72+ahsmUPI2JqaQxXABZG12 ZuGR224HwGGALrIuL4xwp9E7PLOR5G62xDtw8mySlwnNR30YwPO7ng/Wi64HtloP zgsMR6flPri9fcebNaBhlzpBdRfMK5Z3KpIhHtmVdiBnaM8Nvd/WHwlqmuLMc3Gk L30SgLdTMEZeS1SZD2fJpcjyIMGC7J0R38IC+xo70e0gmu9lZJIQDSri3nDxGGeC jGHeuLzRL5z7D9Ar7Rt2ueQ5Vfj4oR24qoAATILnsn8JuLwwoC8N9VKejveSswoA HOBUlwbqsQfZxw9cZX08bVlX5O2ljelAU58VS6Bx9hoh49pwBiFYFIeFd3mqqnkC AwEAAaNCMEAwHQYDVR0OBBYEFOLJQJ9NzuiaoXzPDj9lxSmIahlRMA8GA1UdEwEB /wOFMAMBAf8wDqYDVR0PAOH/BAODAqGGMA0GCSqGSIb3DOEBCwUAA4ICAODRSVfq p8xoWLoBDysZzY2wYUWsEeljUGn4H3++Fo/9nesLqjJHdtJnJO29fDMylyrHBYZm DRd9FBUb1Ov9H5r2XpdptxolpAqzkT9fNqyL7FeoPueBihhXOYV0GkLH6VsTX4/5 COmSdI31R9KrO9b7eGZONn356ZLpBN79SWP8bfsUcZNnL0dKt7n/HipzcEYwv1ry L3ml4YOM2fmyYzeMN2WFcGpcWwlyualjPLHd+PwyvzeG5LuOmCd+uh8W4XAR8qPf JWIyJyYYMoSf/wA6E7qaTfRPuBRwIrHKK5DOKcFw9C+df/KQHtZa37dG/OaG+svg IHZ6uqbL9XzeYqWxi+7egmaKTjowHz+Ay60nugxe19CxVsp3cbK1daFQqUBDF8Io 2c9SilvIY9RCPqAzekYu9wogRlR+ak8x8YF+QnQ4ZXMn7sZ8uI7XpTrXmKGcjBBV 09tL7ECQ8s1uV9JiDnxXk7Gnbc2dg7sq5+W2O3FYrf3RRbxake5TFW/TRQl1brqQ XR4EzzffHqhmsYzmIGrv/EhOdJhCrylvLmrH+33RZjEizIYAfmaDDEL0vTSSwxrq T8p+ck0LcIymSLumoRT2+1hEmRSuqguTaaApJUqlyyvdimYHFngVV3Eb7PVHhPOe MTd61X8kreS8/f3MboPoDKi30WwH3b08hpcv0g==  $\leftarrow$ ----END CERTIFICATE----

# <span id="page-11-0"></span>**2.**导入根证书和 **CA** 证书到服务器证书

按照 1.3 步骤将 GDCA 返回给您的服务器证书如 testweb.95105813.cn 也转 换为 Base64 编码。然后将用文本编辑器打开您的服务器证书、CA 证书和根证书, 将 CA 证书和根证书都加入到您的服务器证书文件里, 将文件保存为 testweb.95105813.cn.crt。

文件里证书的保存顺序是 服务器证书-CA 证书-根证书:

例: testweb. 95105813. cn. crt

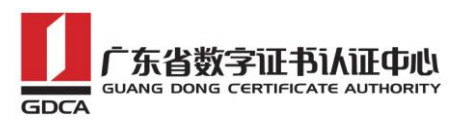

E testweb. 95105813. cn. crt E GDCA\_TrustAUTH\_R4\_Extended\_Validation\_SSL\_CA. cer<sup>ES</sup> GDCA\_TrustAUTH\_R5\_R NTgxMy5jboIUdGVzdHdlYjIuOTUxMDU4MTMuY24wDQYJKoZIhvcNAQELBQADggEB  $2R$ AHoyjJizxZ687omFRgdBZfC+SjLnu6d1BWe5c9qojEWVFz4xO653EagSXbsNe6mx  $29$ kKIghEC1WK0x3b25bxbQ8YsXAuW8owYB9FLHN/pP15Y9EddpupNn5bcsKgCGVtDV  $30<sup>o</sup>$  $31$ eePK4ht5IpBNqQRoMh6HyVoIO/kiwmg3YSsMk4tWKjspbUU34ASTAyjXLIBu/V8G 7LJoFEJzOrKSyh4X3SZCcys0h2kX6FvxD8iN7J+HXKjj1WQJ975ox3jhLi+nUy/F  $32$  $33$ x87U9gTSueriI45c2yPGOFOwhI61sNNn293. WWWI+zQ3dVesnsG6M6bwnZyAT+0 Oviky+kubBqU01tMI70+ATI=  $34$ -----END CERTIFICATE--35. 服务器证书  $36$ -----BEGIN CERTIFICATE-----37 38 MIIF3TCCA8WgAwIBAgIINY+ChlzmLbEwDQYJKoZIhvcNAQELBQAwYjELMAkGA1UE 39 BhMCQ04xMjAwBgNVBAoMKUdVQU5HIERPTkcgQ0VSVE1GSUNBVEUgQVVUSE9SSVRZ  $40$ IENPLixMVEQuMR8wHQYDVQQDDBZHRENBIFRydXN0QVVUSCBSNSBST09UMB4XDTE0  $41$ MTEyNjASNDUyNVoXDTMwMTIzMDE2MDAwMFoweDELMAkGA1UEBhMCQ04xMjAwBgNV 42 BAOMKUdVQU5HIERPTkcqQ0VSVE1GSUNBVEUqQVVUSE9SSVRZIENPLixMVEQuMTUw  $43$ MwYDVQQDDCxHRENBIFRydXN0QVVUSCBSNCBFeHR1bmR1ZCBWYWxpZGF0aW9uIFNT  $44$ TCBDQTCCASIwDQYJKoZIhvcNAQEBBQADqqEPADCCAQoCqqEBAMcA1Hwmqr2biKZ0 45 a46bkeXyOruAorQZx779CY9Yq7kUDwW4nPdiTXK1k/xkIJJuwA6xzJOmrCuMzr15  $46$ J17LviwOIW6rDBSSOKjR6VoPS2kkVHLigD7n6mpJU22Evjo6gP/NC5maYchbOsoH  $47$ TA05Yt58qA9qsMpDq9fS/AzYKAVWXBmWXh4x1BOXmGUpjYv3NXAtEznScauk9mgi 48 NzMMyu09iDq8G7c1q5oFd5auRKnbAk1BxvgkdoSjg8w2Q2wem0cbbGgfU8QGAy/+  $\mathsf{ca}$  if  $\pm$ 49 o/wopiGvmcL+p7b7bgYUaxI9H1mrfhB5ScNK+cEFB8kkW7K/0PpXBd41RHHWTLkE Z9ieC4ECAwEAAaOCAX8wggF7MIGFBggrBgEFPOcRAOPENT ... xy+1AWYBBQUHMAKG 50 Nmh0dHA6Ly93d3cuZ2RjYS5jb20uY24vY2VyaC9HRENBX1RydXN0QVVUSF9SNV9S  $E(1)$ 52 T09ULmRlcjAxBggrBgEFBQcwAYYlaHR0cDovL3d3dy5nZGNhLmNvbS5jbi9UcnVz 53 dEFVVEgvb2NzcDAdBgNVHQ4EFgQUHmrq3vUvv6jTbMfGP9tsZGDc40EwDwYDVR0T  $54$ AQH/BAUwAwEB/zAfBgNVHSMEGDAWgBTiyUCfTc7omqF8zw4/ZcUpiGoZUTBIBgNV 55 HSAEQTA/MD0GCiqBHIbvLwEBBgEwLzAtBggrBgEFBQcCARYhaHR0cDovL3d3dy5n 56 ZGNhLmNvbS5jbi9jcHMvZXYtY3BzMEYGA1UdHwQ/MD0wO6A5oDeGNWh0dHA6Ly93 57 d3cuZ2RjYS5jb20uY24vY3JsL0dEQ0FfVHJ1c3RBVVRIX1I1X1JPT1QuY3JsMA4G 58 A1UdDwEB/wQEAwIBhjANBgkqhkiG9w0BAQsFAAOCAgEAJ+QTFR1oac6PljrKm58L 59 gIdCKwkybREfAj+QTnDTONNMiapn6mZeuSLHhbZB1oyetddz10MM8iJyU+ktJIHY 60 mlM3opIt3IuTWBbJobyDZYD+doed6H7gLcp0M11bDVraXPVCNRTVM70Tfved9oB3 61 E8BisBTAKV/MPo1tFWBDWK2NV8jHItE650zOMXI+sF9EK0oQwzBBhx3vG1WpeMdY 62 Hpu7z7xdZdYb0MT8Iub+iPh4vVMshXLKohejXByEpWEyVr+L8dE0mdaZzSku/VQm 63 ZQyDfNrHfUm2hH/XhC6I1NMA8/oeW99J/yfc/TNiCpImqHk0XBNeZeqK2HPBKj39 64 oMGOq5/kMT43jvTpjvjIX3tNnD+nrLcS48IogZ/X2qyGGh7FHkntLC2DBj/ipmHh 65 4CJt/dxAX0DH/Z/rwhGVciR3zAXaLbZ1tIS+AhUVmcwIrzJC1kI6qU2dcUCkio5M 1VfTjjyrWxpK7aE1kJpdmL7fcBmUWsJKnzV6H5YETONK2YXSxDjDqrUn1S67qbIB 66 67 XAYQnEc/MYoispbeYRKsVciKV1D1Dehl/gGQQ80nCwsxj7gUTewVWgON3h/HP/+z 68 W8fh7J1c5YfbjS5zWLOGEEAomWosc0Ba1KHxVR+1yVfn/yxGYpKd4tA+7vRc3GWd 69 blVRfCZEmVBCWTd0BC5ZGxM= 70 -----END CERTIFICATE- $71$  $72$ -----BEGIN CERTIFICATE-----73 MIIFiDCCA3CgAwIBAgIIfQmX/vBH6nowDQYJKoZIhv **ELMARGATUE**  $74$ BhMCQ04xMjAwBgNVBAoMKUdVQU5HIERPTkcgQ0VSVELGSUNBVEUgQVVUSE9SSVRZ  $75$ IENPLixMVEQuMR8wHQYDVQQDDBZHRENBIFRydXN0QVVUSCBSNSBST09UMB4XDTE0  $76$ MTEyNjA1MTMxNVoXDTQwMTIzMTE1NTk1OVowYjELMAkGA1UEBhMCQ04xMjAwBgNV BAOMKUdVOUSHIERPTkcaOOVSVElGSUNBVEUaOVVUSE9SSVRZIENPLixMVEOuMR8w

# <span id="page-12-0"></span>四、安装服务器证书

打开 apache 安装目录下 conf 目录中的 httpd.conf 文件,找到

#LoadModule ahssl\_module modules/mod\_ssl.so

#Include conf/extra/httpd-ssl.conf

删除行首的配置语句注释符号"#"。

如 果 在 行 Include conf httpd-ssl.conf 前 后 有 " Include conf httpd-ahssl.conf"这一项,将其注释掉

地址:广州市东风中路 448 号成悦大厦第 23 楼 邮编:510030 网址:www.gdca.com<mark>.c</mark>n 电话: 8620—83487228 传真: 8620—83486610 客户服务(热线): 95105813

```
TO.
19.<IfModule ssl module>
    Include conf/extra/httpd-ssl.conf
20.
21#Include conf/extra/httpd-ahssl.conf
    SSLRandomSeed startup builtin
22 -550
    CCI BondowCood acrosset builtir
保存退出。
```
打开 apache 安装目录下 conf/extra 目录中的 httpd\_ssl.conf 文件编辑 Apache24\conf\extra\ 目录下的 httpd-ssl.conf 文件将 "ServerName

[www.example.com:443"](http://www.example.com:443/)改成您的主机域名: 如

```
65
    #
        General setup for the virtual host
66 DocumentRoot "${SRVROOT}/htdocs"
67 ServerName testweb.95105813.cn:443
    ServerAdmin admin@example.com
68
    ErrorLog "${SRVROOT}/logs/error.log"
69
70
    TransferLog "${SRVROOT}/logs/access.log"
71
        CCI Provinc Cuitable
55.
   \overline{u}
```
找到 SSLCertificateFile 和 SSLCertificateKeyFile 这两个配置项,将

testweb.95105813.cn.crt 和 tetweb.95105813.cn.key 放到该目录下:

```
require an ECC certificate which can also be configured
: #
 # parallel.
 SSLCertificateFile "${SRVROOT}/conf/server.crt"
 #SSLCertificateFile "${SRVROOT}/conf/server-dsa.crt"
 #SSLCertificateFile "${SRVROOT}/conf/server-ecc.crt"
 #
     Server Private Key:
8 #
     If the key is not combined with the certificate, use thi
1 #
     directive to point at the key file. Keep in mind that i
€#
     you've both a RSA and a DSA private key you can configur
€#
     both in parallel (to also allow the use of DSA ciphers,
 # ECC keys, when in use, can also be configured in paralle
 SSLCertificateKeyFile "${SRVROOT}/conf/server.key"
 #SSLCertificateReyFile "${SRVR00T}/conf/server-dsa.key"
 #SSLCertificateKeyFile "$(SRVROOT)/conf/server-ecc.key"
```
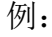

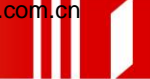

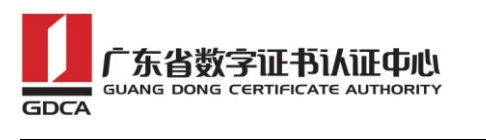

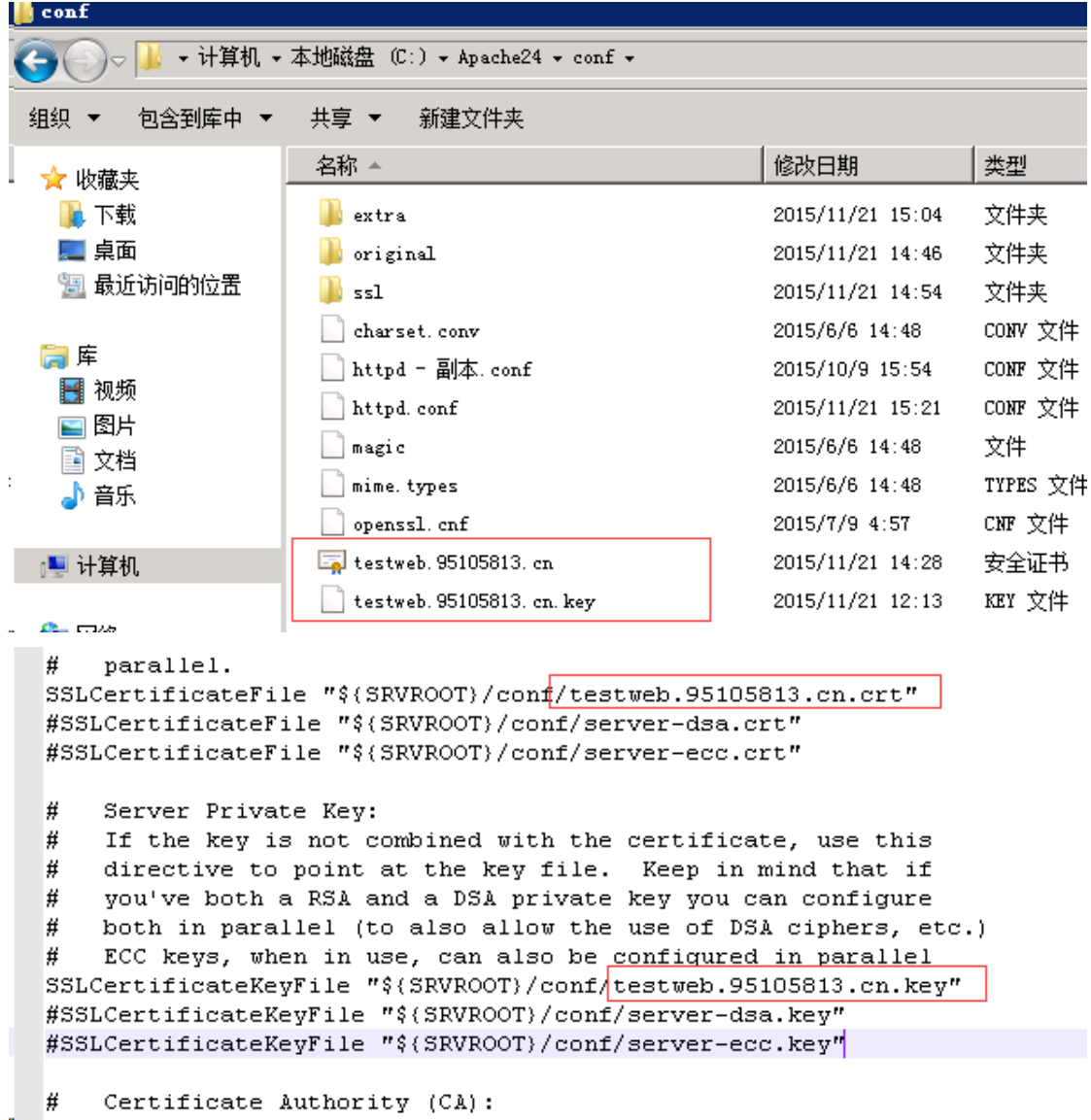

保存退出,并重启 Apache,通过 https 方式访问您的站点,测试站点证书 的安装配置。

## <span id="page-14-0"></span>五、备份和恢复

在您完成服务器证书的安装与配置后,请务必要备份好您的服务器证书,避 免证书遗失给您造成不便:

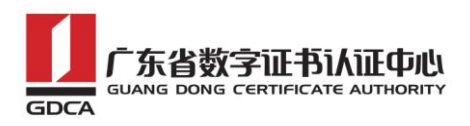

### <span id="page-15-0"></span>1.备份服务器证书

备份服务器证书私钥文件 testweb.95105813.cn.key,服务器证书文件 testweb.95105813.cn.crt,即可完成服务器证书的备份操作。

### <span id="page-15-1"></span>2. 恢复服务器证书

参照步骤"四、安装服务器证书"即可完成恢复操作。

# <span id="page-15-2"></span>六、证书遗失处理

若您的证书文件损坏或者丢失且没有证书的备份文件,请联系 GDCA(客服热 线 95105813)办理遗失补办业务,重新签发服务器证书。

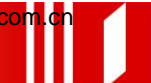